Εγχειρίδιο Χρήσης – Προαιρετική Συνέχιση Ασφάλισης Μη Μισθωτών

# Πίνακας Περιεχομένων

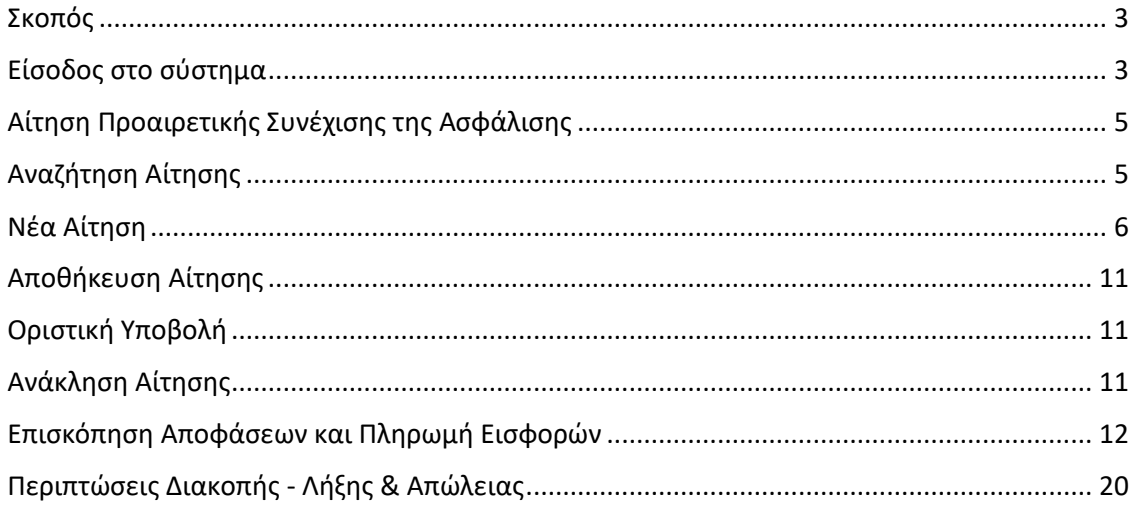

## <span id="page-2-0"></span>Σκοπός

Το εγχειρίδιο χρήσης αφορά στη νέα ηλεκτρονική υπηρεσία "Προαιρετική συνέχιση ασφάλισης για μη μισθωτούς ασφαλισμένους του e-ΕΦΚΑ" του ν.4387/2016 , οι οποίοι έχουν διακόψει την ασφάλιση τους και επιθυμούν να συνεχίσουν προαιρετικά την ασφάλισή τους για κλάδο Κύριας Σύνταξης ή /και Ασθένειας ή /και Επικουρικής Ασφάλισης, υποβάλλοντας σχετική αίτηση.

#### **ΠΡΟΣΟΧΗ**:

Τα υποβληθέντα έως 21.07.2022 αιτήματα προαιρετικής συνέχισης της ασφάλισης, θα εξεταστούν από την αρμόδια Τοπική Διεύθυνση και θα ενημερωθείτε σχετικά.

Ο χρόνος της προαιρετικής συνέχισης της ασφάλισης αρχίζει από την πρώτη του μήνα υποβολής της αίτησης.

Η διακοπή της ασφάλισης θα πρέπει να έχει πραγματοποιηθεί σε προγενέστερο χρόνο του μήνα υποβολής της αίτησης.

## <span id="page-2-1"></span>Είσοδος στο σύστημα

- 1. Ο χρήστης επιλέγει τη σχετική εφαρμογή από το διαδικτυακό ιστότοπο του e-EΦΚΑ.
- 2. Εισάγει τα διαπιστευτήρια του TaxisNet αφού επιλέξει το κουμπί «Συνέχεια στο TAXISNET»

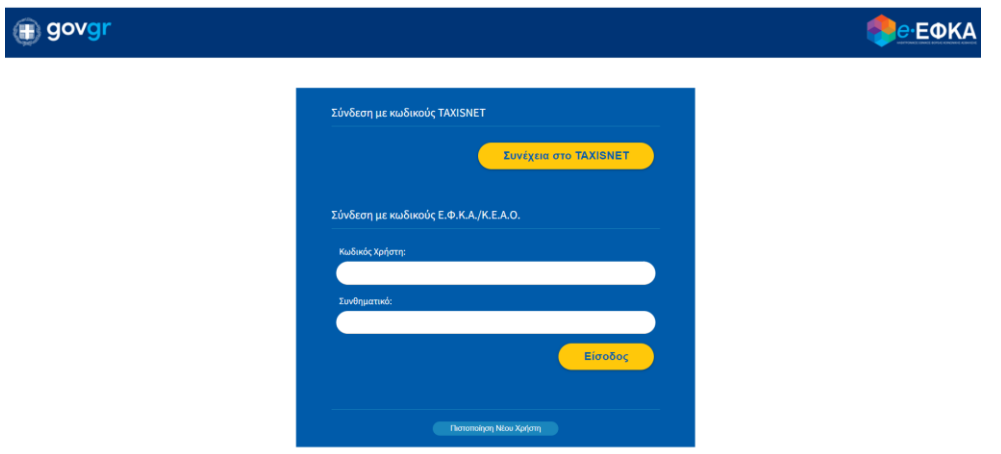

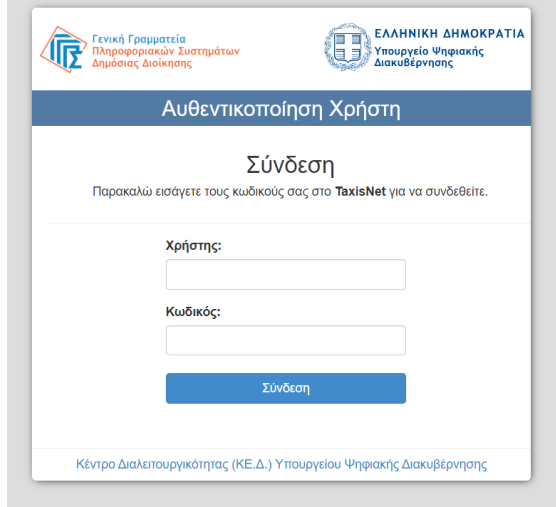

3. Μετά από επιτυχή είσοδο, ο χρήστης καλείται να επισκοπήσει το ΑΦΜ που είναι προσυμπληρωμένο και να εισάγει τον Αριθμό Μητρώου Κοινωνικής Ασφάλισης (ΑΜΚΑ)

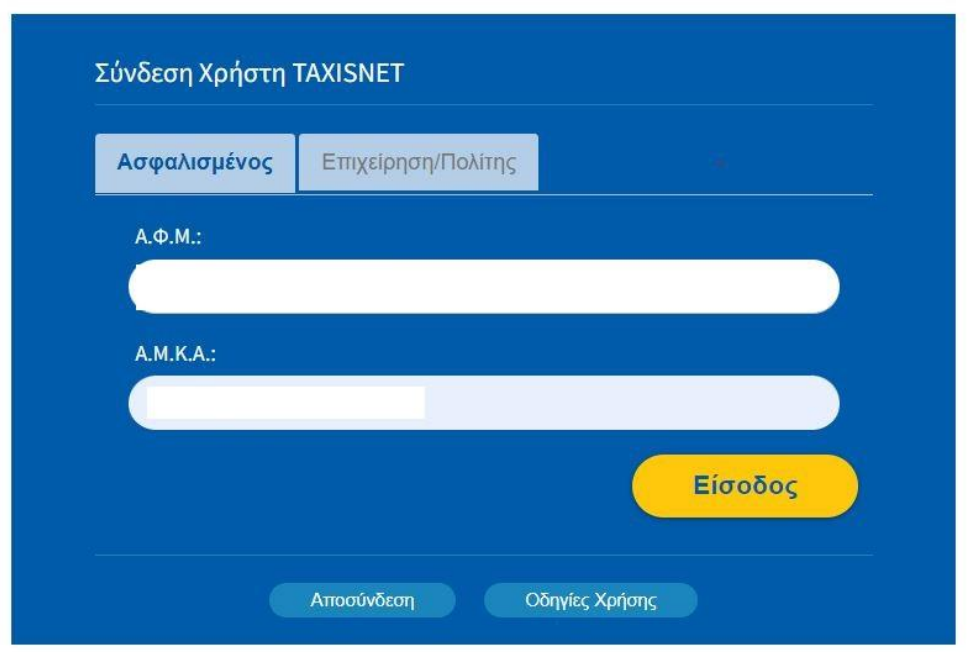

4. O χρήστης επιλέγει είσοδο και εισέρχεται στην εφαρμογή.

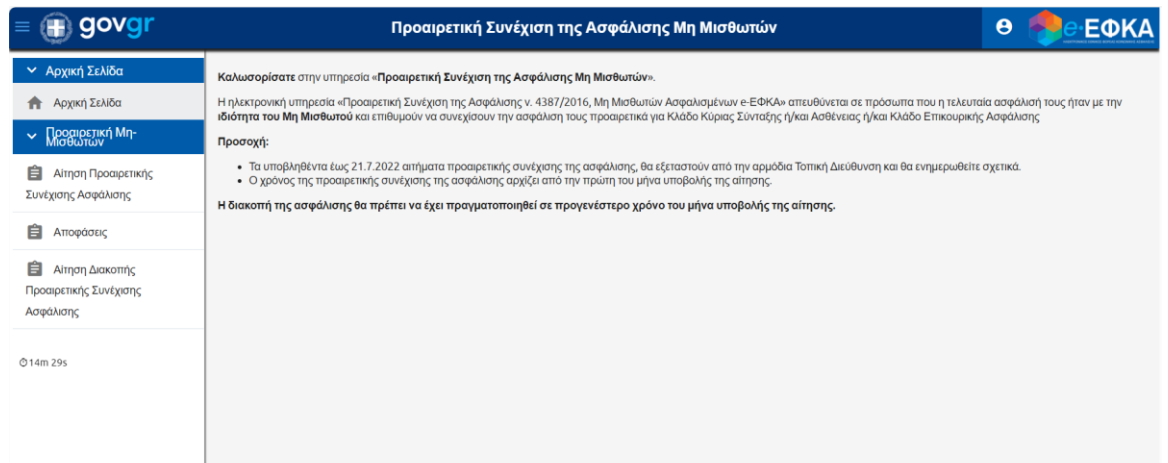

## <span id="page-4-0"></span>Αίτηση Προαιρετικής Συνέχισης της Ασφάλισης

- 5. Επιλέγοντας από το αριστερό μενού «Αίτηση Προαιρετικής Συνέχισης της Ασφάλισης», ο χρήστης έχει τη δυνατότητα να:
- Υποβάλλει νέα αίτηση
- Αναζητήσει αίτηση που έχει ήδη υποβάλλει προκειμένου να ενημερωθεί για την κατάσταση την οποία βρίσκεται

## <span id="page-4-1"></span>Αναζήτηση Αίτησης

6. Ο χρήστης δύναται να επιλέξει να εισάγει «Ημ/νία Από» ή/ και «Ημ/νία Έως» και να επιλέξει «Αναζήτηση»

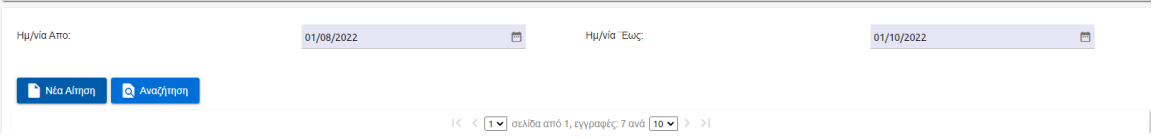

Πίνακας αποτελεσμάτων θα εμφανιστεί στο χρήστη με τις αιτήσεις ανεξαρτήτως κατάστασης που έχουν υποβληθεί το συγκεκριμένο διάστημα.

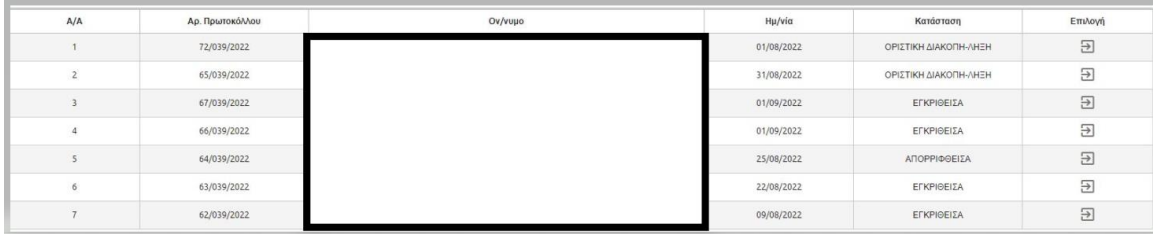

Εναλλακτικά, ο χρήστης μπορεί να πραγματοποιήσει αναζήτηση χωρίς την εισαγωγή παραμέτρων αναζήτησης.

Σε αυτές τις περιπτώσεις θα εμφανιστούν ως εγγραφές όλες οι αιτήσεις που έχει υποβάλει ο χρήστης.

Σε περίπτωση πολλαπλών σελίδων αποτελεσμάτων ο χρήστης μπορεί να μεταφερθεί σε επόμενη σελίδα επιλέγοντας το κουμπί<sup>3</sup>.

Για να μετακινηθεί στην τελευταία σελίδα των αποτελεσμάτων μπορεί να επιλέξει το κουμπί <sup>>1</sup>.

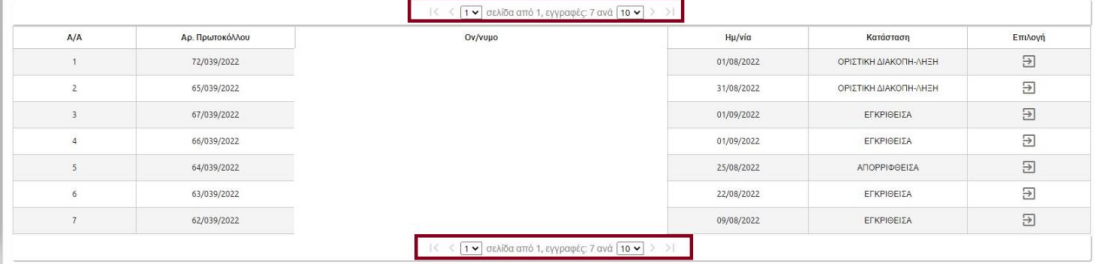

### <span id="page-5-0"></span>Νέα Αίτηση

7. Ο χρήστης επιλέγει από το αριστερό μενού την επιλογή «Αίτηση Προαιρετικής Συνέχισης της Ασφάλισης» και στη συνέχεια επιλέγει «Νέα Αίτηση».

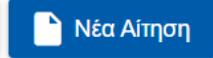

- 8. Ο χρήστης μεταβαίνει στην φόρμα της αίτησης.
- 9. Τα βασικά στοιχεία επικοινωνίας αντλούνται αυτόματα από το Μητρώο του eΕΦΚΑ και ειδικότερα από τα πεδία «Στοιχεία Επικοινωνίας» ή από τα «Στοιχεία Εργασίας».

Ο χρήστης καλείται να επιλέξει τιμή στο πεδίο

Εφόσον ο τελευταίος φορέας ασφάλισης είναι ο π. ΟΑΕΕ, ο χρήστης επιλέγει «ΝΑΙ» και προσυμπληρώνονται τα «Στοιχεία Εργασίας». Για όλες τις υπόλοιπες περιπτώσεις, ο χρήστης επιλέγει «ΟΧΙ».

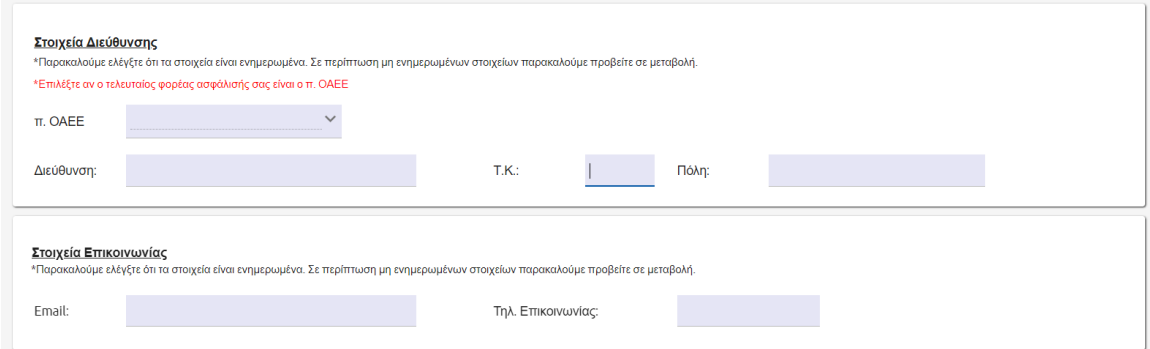

Σε περίπτωση επιλογής του «ΟΧΙ», προσυμπληρώνονται τα στοιχεία της διεύθυνσης επικοινωνίας όπως αυτά τηρούνται στο μητρώο του e-ΕΦΚΑ.

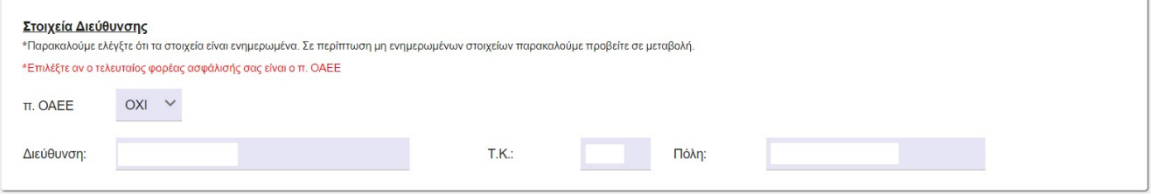

Σε περίπτωση επιλογής του «ΝΑΙ», ο χρήστης καλείται να συμπληρώσει τα στοιχεία της διεύθυνσης που αντιστοιχεί στην έδρα της επιχείρησης.

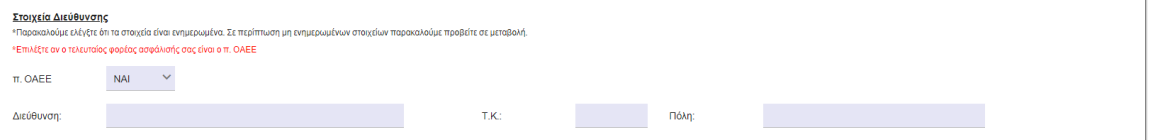

Σε περίπτωση μη συμπλήρωσης εμφανίζεται ενημερωτικό μήνυμα στο χρήστη.

Δεν βρέθηκε η διεύθυνση έδρας επιχείρησης

**ΠΡΟΣΟΧΗ**: Ο χρήστης καλείται να ελέγξει την ορθότητα των στοιχείων διεύθυνσης και επικοινωνίας και να προβεί σε τυχόν απαραίτητες τροποποιήσεις.

 $\times$ 

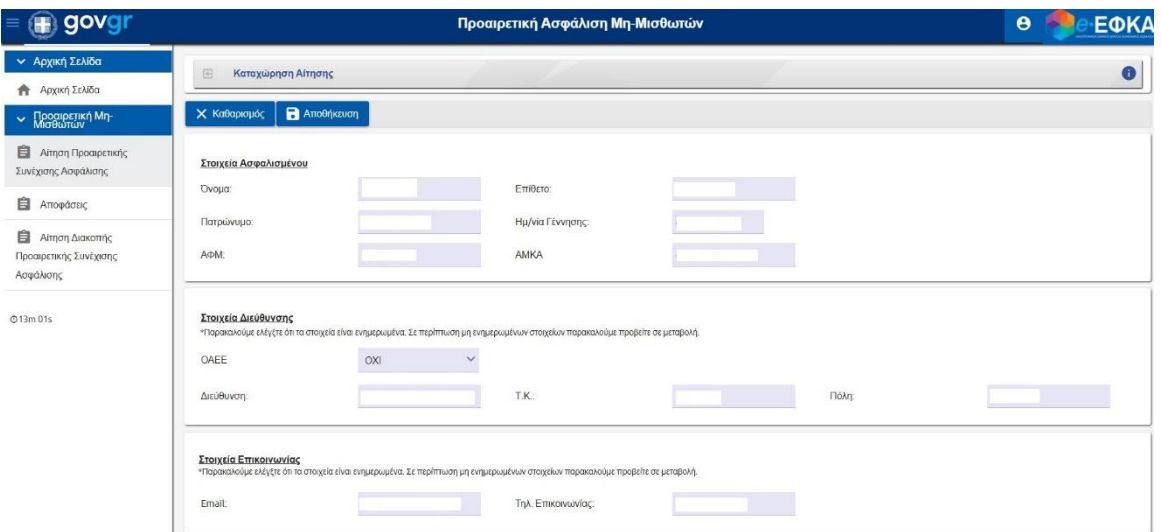

10. Στη συνέχεια, ο χρήστης καλείται να εισάγει το υποκατάστημα, επιλέγοντας το εικονίδιο του μεγεθυντικού φακού που βρίσκεται δίπλα στο πεδίο «Υποκατάστημα».

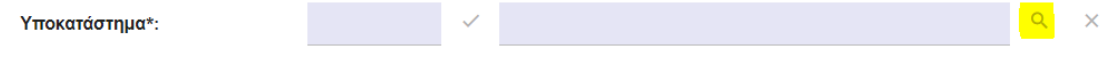

Με την επιλογή του εικονιδίου αυτού, ο χρήστης μεταβαίνει στην κάτωθι οθόνη:

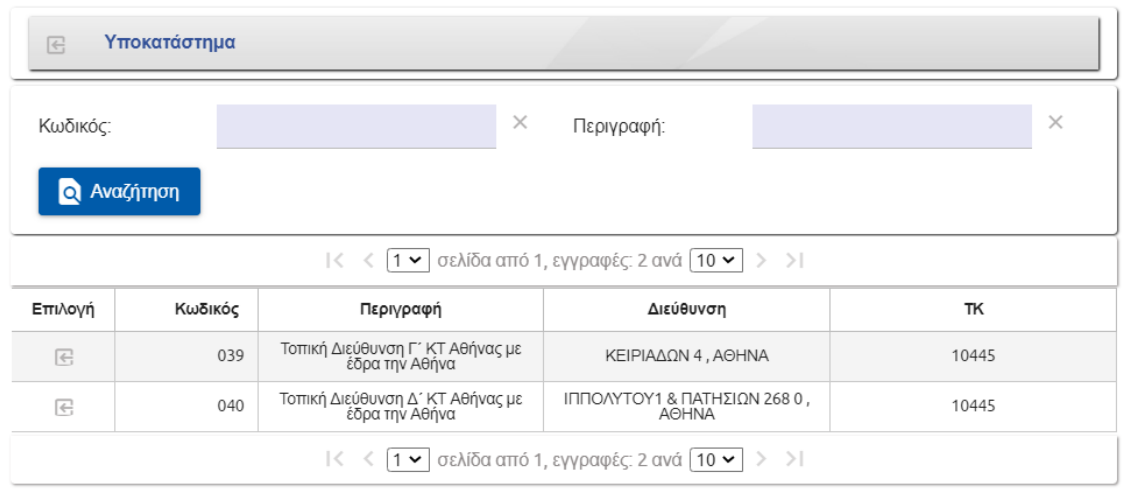

Ο χρήστης καλείται να επιλέξει το εικονίδιο που βρίσκεται στη στήλη «Επιλογή» και αντιστοιχεί στην εγγραφή που αφορά το υποκατάστημα που ανήκει σύμφωνα με τα ακριβή στοιχεία της ταχυδρομικής του διεύθυνσης.

Στη συνέχεια το αντίστοιχο υποκατάστημα εμφανίζεται στο πεδίο της αίτησης.

۹

#### **ΠΡΟΣΟΧΗ**:

Ανάλογα με τον ΤΚ που αναφέρεται στα «Στοιχεία Διεύθυνσης», αντλούνται και τα αντίστοιχα υποκαταστήματα. Σε περίπτωση περισσότερων από ένα υποκατάστημα, ο χρήστης καλείται να εισέλθει στην ηλεκτρονική υπηρεσία του e-ΕΦΚΑ «Μάθε που ανήκεις», προκειμένου να εντοπίσει την αρμόδια Τοπική Διεύθυνση και να την επιλέξει.

11. Το επόμενο προς συμπλήρωση πεδίο είναι η «Κατηγορία Ασφαλισμένου». Ο χρήστης επιλέγει την τιμή που αφορά την κατηγορία του, από την αναπτυσσόμενη λίστα που φαίνεται παρακάτω.

![](_page_8_Picture_85.jpeg)

12. Στη συνέχεια ο χρήστης καλείται να επιλέξει «Κλάδος Προαιρετικής» από την αναπτυσσόμενη λίστα που αναδύεται:

![](_page_8_Picture_86.jpeg)

13. Στη συνέχεια, ο χρήστης καλείται να επιλέξει «Ασφαλιστική Κατηγορία». Οι διαθέσιμες επιλογές εμφανίζονται μετά την επιλογή του εικονιδίου του μεγεθυντικού φακού που

#### υπάρχει δίπλα στο πεδίο.

![](_page_9_Picture_47.jpeg)

Για κάθε ασφαλιστική κατηγορία εμφανίζεται το αντίστοιχο μηνιαίο ποσό εισφοράς. Ο χρήστης επιλέγει το εικονίδιο που βρίσκεται στη στήλη «Επιλογή» και ελέγχει την ορθή αποτύπωση της κατηγορίας στην αίτηση.

![](_page_9_Picture_48.jpeg)

![](_page_9_Picture_49.jpeg)

15. Τέλος, ο χρήστης πρέπει να επιλέξει το πιο κάτω check box που βρίσκεται στην ενότητα «Λοιπά Στοιχεία», εφόσον συμφωνεί.

![](_page_10_Figure_0.jpeg)

## <span id="page-10-0"></span>Αποθήκευση Αίτησης

16. Ο χρήστης, αφού βεβαιωθεί για την ορθότητα των στοιχείων της αίτησης, επιλέγει «Αποθήκευση». Η κατάσταση της αίτησης μεταβάλλεται σε «Αποθηκευμένη».

**ΠΡΟΣΟΧΗ**: Η αποθήκευση δε συνεπάγεται και οριστική υποβολή. Ο χρήστης μπορεί να προχωρήσει σε μεταβολές όσο η κατάσταση της αίτησης είναι «Αποθηκευμένη» και δεν την έχει υποβάλει οριστικά. Ο χρόνος για την οριστική υποβολή ορίζεται στους τρείς (3) μήνες.

#### **Το μήνυμα που θα εμφανιστεί στο χρήστη, σε αυτή την περίπτωση, είναι το ακόλουθο**:

*«Σε περίπτωση μη οριστικής υποβολής της αίτησης , η αποθηκευμένη αίτηση θα διαγραφεί μετά την πάροδο τριών (3) μηνών.»*

![](_page_10_Picture_71.jpeg)

## <span id="page-10-1"></span>Οριστική Υποβολή

17. Ο χρήστης επιλέγει «Οριστική Υποβολή» και η κατάσταση της Αίτησης μεταβάλλεται σε «Εκκρεμής».

![](_page_10_Picture_72.jpeg)

## <span id="page-10-2"></span>Ανάκληση Αίτησης

18. Ο χρήστης δύναται να επιλέξει «Ανάκληση» σε οριστικά υποβληθείσα αίτηση για την οποία δεν έχει εκδοθεί Απόφαση (Εγκριτική/Απορριπτική).

**ΠΡΟΣΟΧΗ**: Ο χρήστης δεν δύναται να ανακαλέσει Αίτηση για την οποία έχει εκδοθεί «Εγκριτική» ή «Απορριπτική Απόφαση» κάτι που συνεπάγεται ότι η κατάσταση της αίτησης έχει μεταβληθεί σε «Εγκριθείσα» ή «Απορριφθείσα». ΜΟΝΟ όσο η αίτηση έχει την κατάσταση «Εκκρεμής» είναι δυνατή η Ανάκληση.

Για να προχωρήσει σε ανάκληση ο χρήστης επιλέγει το διακριτό κουμπί «Ανάκληση». Σε περίπτωση επιτυχούς Ανάκλησης εμφανίζεται πληροφοριακό μήνυμα στο χρήστη και η κατάσταση της αίτησης μετατρέπεται σε «Ανακληθείσα».

![](_page_11_Figure_3.jpeg)

## <span id="page-11-0"></span>Επισκόπηση Αποφάσεων και Πληρωμή Εισφορών

19. Από το κεντρικό μενού αριστερά ο χρήστης επιλέγει «Αποφάσεις».

![](_page_11_Figure_6.jpeg)

20. Ο χρήστης μπορεί να χρησιμοποιήσει ως κριτήρια αναζήτησης την «Ημ/νία Απόφασης Από» ή την «Ημ/νία Απόφασης Έως». Εναλλακτικά, δύναται να επιλέξει «Αναζήτηση»: **Δ** Αναζήτηση χωρίς την επιλογή κάποιου κριτηρίου.

![](_page_12_Picture_118.jpeg)

- 21. Μετά την επιτυχή αναζήτηση εμφανίζονται οι αντίστοιχες εγγραφές στον πίνακα αποτελεσμάτων. Οι στήλες του πίνακα, όπως αντικατοπτρίζονται και από το απόσπασμα οθόνης, είναι οι ακόλουθες:
	- Α/Α
	- Αρ. Πρωτ/λου Απόφασης
	- Ημ/νία Απόφασης
	- Αρ. Πρωτ/λου Αίτησης
	- Ημ/νία Αίτησης
	- Ον/νυμο
	- Ημ/νία Κοινοποίησης
	- Κατάσταση
	- Επιλογή

Για να μεταβεί σε συγκεκριμένη απόφαση, ο χρήστης καλείται να επιλέξει το εικονίδιο

, που βρίσκεται στη στήλη «Επιλογή» και αφορά συγκεκριμένη εγγραφή.

![](_page_12_Picture_14.jpeg)

22. Στην πρώτη καρτέλα «Απόφαση» ο χρήστης μπορεί να επισκοπήσει τα διάφορα πεδία της απόφασης καθώς και να προχωρήσει σε εκτύπωση της απόφασης.

![](_page_13_Picture_27.jpeg)

23. Ο χρήστης δύναται να προβεί σε εκτύπωση της απόφασης επιλέγοντας «Εκτύπωση»

![](_page_13_Picture_2.jpeg)

.

Ο χρήστης καλείται να επιλέξει «ΟΚ» στο παράθυρο που αναδύεται. Αν δεν επιθυμεί την εκτύπωση, επιλέγει την «Επιστροφή».

![](_page_14_Picture_0.jpeg)

Με την επιλογή της εκτύπωσης ανοίγει νέα καρτέλα στο πρόγραμμα περιήγησης με την απόφαση διαθέσιμη προς εκτύπωση ή τοπική αποθήκευση.

![](_page_14_Picture_59.jpeg)

24. Στην καρτέλα «Εισφορές» ο χρήστης επισκοπεί τις εισφορές του και πραγματοποιεί την πληρωμή των εισφορών.

Εφόσον υπάρχει αναπροσαρμογή των ασφαλιστικών εισφορών, θα εμφανίζεται με ξεχωριστή εγγραφή στην καρτέλα «Εισφορές» η διαφορά ασφαλίστρου, για όσες περιπτώσεις είχε ήδη αναζητηθεί εισφορά με παλαιό ασφάλιστρο. Στις περιπτώσεις αυτές θα υπάρχει σχετική ενημέρωση στο πεδίο «Σχόλια» στην καρτέλα «Εισφορές».

Στην συνέχεια, επιλέγει τις εισφορές που επιθυμεί να πληρώσει και στην συνέχεια **«Έκδοση Ταυτότητας Πληρωμής»**

**ΠΡΟΣΟΧΗ: Ο χρήστης δύναται να επιλέξει παραπάνω από μια εισφορά και να εκδόσει ταυτότητα πληρωμής. Η επιλογή πρέπει να είναι πάντα από την πρώτη εισφορά που εμφανίζεται και στη συνέχεια στην επόμενη στη σειρά κ.ο.κ.**

![](_page_15_Picture_30.jpeg)

25. Επιλέγει τις εισφορές και στη συνέχεια το διακριτό κουμπί «Έκδοση Ταυτότητας Πληρωμής».

Σημείωση:

Εάν επιθυμεί να εξοφλήσει μαζί 2 ή και περισσότερους μήνες, θα πρέπει να επιλέξει πρώτα τους μήνες που επιθυμεί και μετά το κουμπί «Έκδοση Ταυτότητας Πληρωμής».

![](_page_15_Picture_31.jpeg)

![](_page_16_Picture_67.jpeg)

Πατώντας το κουμπί «Έκδοση Ταυτότητας Πληρωμής», εμφανίζεται το παρακάτω πληροφοριακό μήνυμα ότι η δημιουργία της ταυτότητας πληρωμής ολοκληρώθηκε.

![](_page_16_Picture_68.jpeg)

Επίσης, ο χρήστης επισκοπεί την εμφανιζομένη εγγραφή στον πίνακα «Εκκρεμής Πληρωμή».

![](_page_16_Picture_69.jpeg)

Τα πεδία του πίνακα είναι τα κάτωθι:

- Α/Α
- Ημ/νία Λήξης
- Σύνολο
- Ταυτότητα Πληρωμής
- Κατάσταση
- Ενέργειες

26. Επιλέγοντας το εικονίδιο που βρίσκεται στη στήλη ενέργειες της εγγραφής αναδύεται το ακόλουθο παράθυρο στο χρήστη:

![](_page_17_Picture_71.jpeg)

27. O χρήστης μπορεί να εκτυπώσει παραστατικό πληρωμής επιλέγοντας «Εκτύπωση

Παραστατικού Πληρωμής» **. Ε**κτύπωση Παραστατικού Πληρωμής

Στη συνέχεια επιλέγει «ΟΚ» στο μήνυμα που εμφανίζεται με τη μορφή του παρακάτω αναδυόμενου παραθύρου:

![](_page_17_Picture_4.jpeg)

- 28. Ο χρήστης καλείται να προχωρήσει σε πληρωμή χρησιμοποιώντας τον κωδικό RF που εμφανίζεται στην πληρωμή. Για την καταβολή του ακριβούς ποσού επιλέγεται το διατραπεζικό προϊόν «e-ΕΦΚΑ ΠΑΡΑΣΤΑΤΙΚΑ ΥΠΟΚΑΤΑΣΤΗΜΑΤΩΝ».
- 29. Ο χρήστης δύναται να ακυρώσει την τρέχουσα πληρωμή και να προχωρήσει σε έκδοση νέας ταυτότητας πληρωμής επιλέγοντας το κουμπί **«Ακύρωση Πληρωμής»** που βρίσκεται στο πάνω δεξιά μέρος της οθόνης.

![](_page_18_Picture_105.jpeg)

30. Με την επιτυχή πληρωμή του ποσού που προκύπτει από την ταυτότητα πληρωμής, κάνοντας χρήση του κωδικού RF, o χρήστης θα μπορεί να επισκοπήσει τα στοιχεία της συναλλαγής στην καρτέλα «Πληρωμές», οπού και εμφανίζονται όλες οι επιτυχείς πληρωμές που έχει πραγματοποιήσει. Στην ίδια καρτέλα εμφανίζονται και οι ακυρωμένες ταυτότητες πληρωμής.

![](_page_18_Picture_106.jpeg)

Οι στήλες του πίνακα είναι οι κάτωθι:

- 1. Α/Α
- 2. Ημ/νία Λήξης
- 3. Σύνολο
- 4. Ταυτότητα Πληρωμής
- 5. Κατάσταση
- 6. Ενέργειες
- 31. Επιλέγοντας το εικονίδιο **τας** που βρίσκεται στη στήλη «Ενέργειες» της εγγραφής, ο χρήστης δύναται να ανατρέξει σε περισσότερες πληροφορίες αναφορικά με την πληρωμή.

## <span id="page-19-0"></span>Περιπτώσεις Διακοπής - Λήξης & Απώλειας

Αν συντρέχουν λόγοι απώλειας είτε διακοπής – λήξης οι εισφορές θα έχουν την κατάσταση «ΑΠΕΝΕΡΓΟΠΟΙΗΜΕΝΗ» και καμία ενέργεια δεν θα είναι δυνατή από το χρήστη.

Αφού εξεταστεί η απόφαση αρμοδίως τότε διακρίνουμε τις εξής περιπτώσεις:

- **Οριστική Διακοπή – Λήξη με έκδοση απόφασης.** Σε αυτή την περίπτωση εισφορές που έχουν δημιουργηθεί από τον μήνα διακοπής και μετά θα είναι απενεργοποιημένες. Οι εισφορές που υπάρχουν για χρονικό διάστημα έως την λήξη της προαιρετικής συνέχισης της ασφάλισης αναζητούνται. Η κατάσταση της απόφασης θα είναι «Οριστική Διακοπή – Λήξη» και ο ασφαλισμένος θα δύναται να εκτυπώσει απόφαση διακοπής – λήξης.
- **Εκκρεμής Διακοπή – Λήξη.** Σε αυτή την περίπτωση ο ασφαλισμένος θα πρέπει να αναμένει το αποτέλεσμα της διεύθυνσης. Σε περίπτωση ανάκλησης εκκρεμούς διακοπής – λήξης η κατάσταση της απόφασης θα μεταβληθεί σε «Εγκριθείσα» και η κατάσταση των εισφορών δεν θα είναι πια «ΑΠΕΝΕΡΓΟΠΟΙΗΜΕΝΗ».
- **Απώλεια.** Σε αυτή την περίπτωση η κατάσταση των εισφορών είναι «ΑΠΕΝΕΡΓΟΠΟΙΗΜΕΝΗ» και η κατάσταση της απόφασης χαρακτηρίζεται ως «ΑΠΩΛΕΣΘΕΙΣΑ». Η απώλεια δύναται να ανακληθεί από τον προϊστάμενο διεύθυνσης. Σε αυτή την περίπτωση η κατάσταση της απόφασης θα μεταβληθεί σε «Εγκριθείσα» και η κατάσταση των εισφορών δεν θα είναι πια «ΑΠΕΝΕΡΓΟΠΟΙΗΜΕΝΗ».